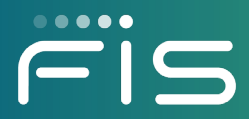

# EBT Download Procedure for Broadband POS Devices

Release Date: June 20, 2021

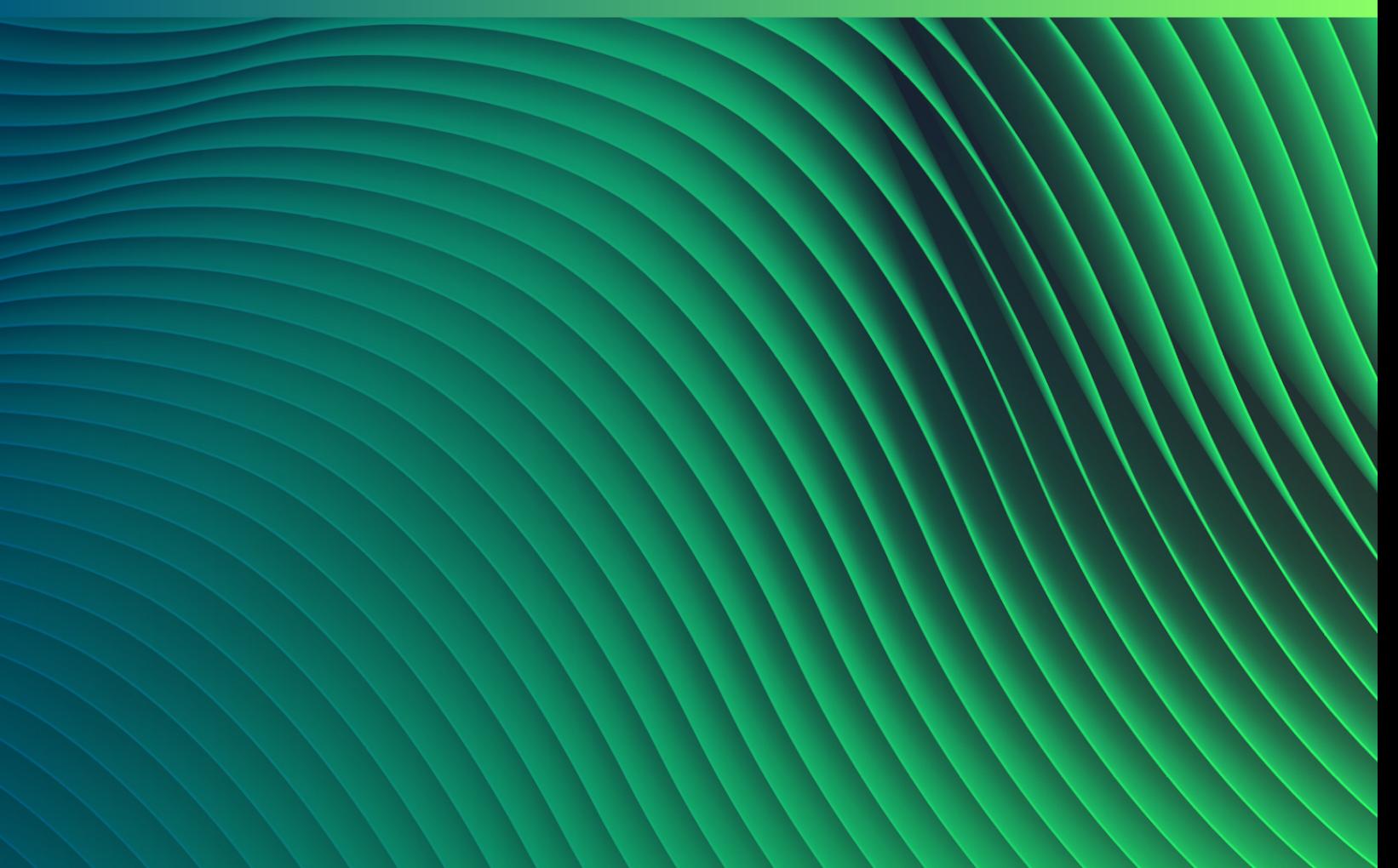

# Table of Contents

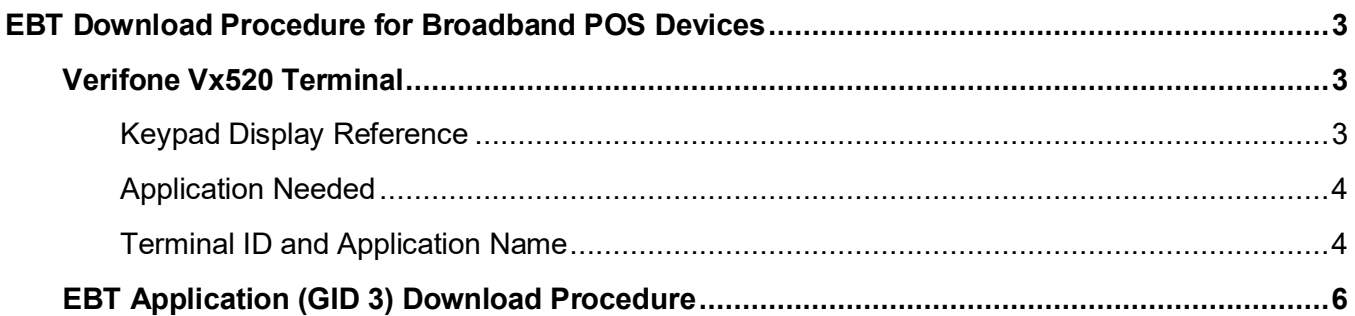

## <span id="page-2-0"></span>EBT Download Procedure for Broadband POS **Devices**

### <span id="page-2-1"></span>**Verifone Vx520 Terminal**

Before starting the download process for your FIS POS devices, there are some recommended steps to gather information and make the download process easier.

Prerequisite information before starting download procedures:

- 1. Keypad Display Reference
- 2. Application Needed
- 3. Terminal ID and Application ID for the Device

#### <span id="page-2-2"></span>**Keypad Display Reference**

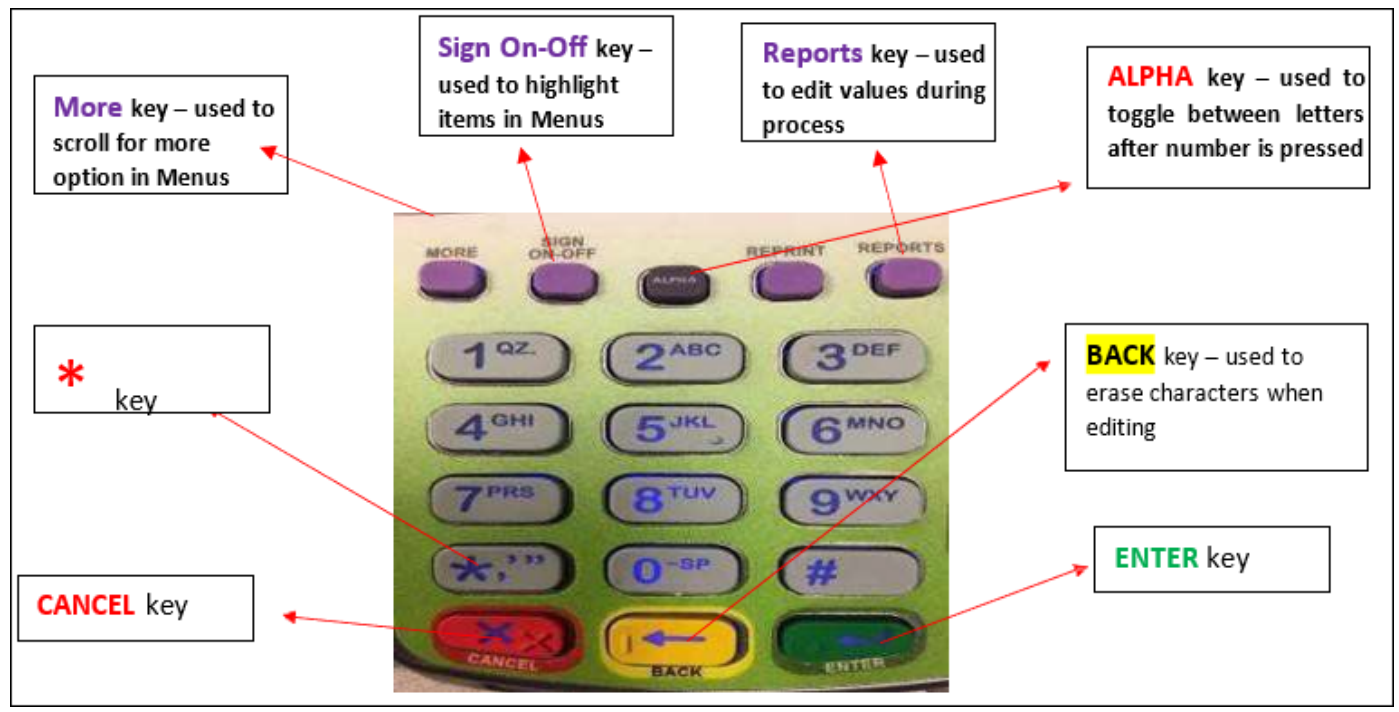

#### **Keypad Display**

#### <span id="page-3-0"></span>**Application Needed**

Application: **FIS EBT**

Download needed: **One Group ID 3 (GID3) Download**

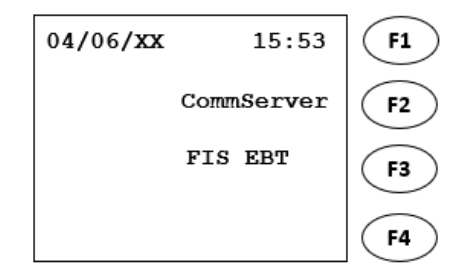

**Application Menu: EBT**

#### <span id="page-3-1"></span>**Terminal ID and Application Name**

Follow the steps below to find the Terminal ID and Application Name for your device.

1. Start from the screen with transaction options and press **Enter**.

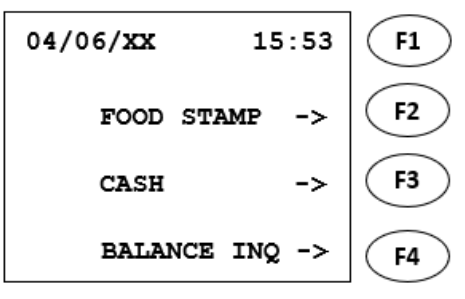

**Transaction Options: EBT**

#### 2. The terminal displays **FUNCTION?**

Press the number **2** key and a Parameter Report should print on a receipt.

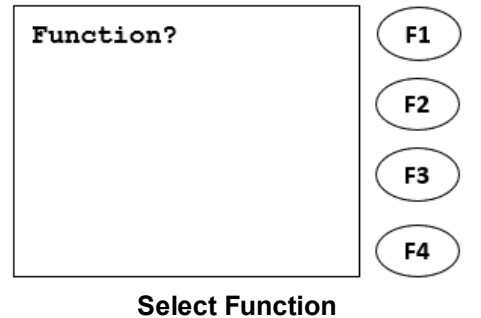

Copyright © 2021 FIS™ and/or its subsidiaries. All Rights Reserved. *ebt*EDGE is a registered trademark of FIS. FIS confidential and proprietary information.

- 3. Read the receipt and make a note of the following parameter values:
	- \*ZA (Application Name)
	- \*ZT (Terminal ID)

*Note: The displayed receipt is for illustrative purposes. Your report will show \*ZA value with a value of FISEBT02 and the \*ZT value with your terminal ID. What is printed on your receipt are the values you will use for your download. Only use the receipt in the documentation as an aid in finding your \*ZA and \*ZT values.*

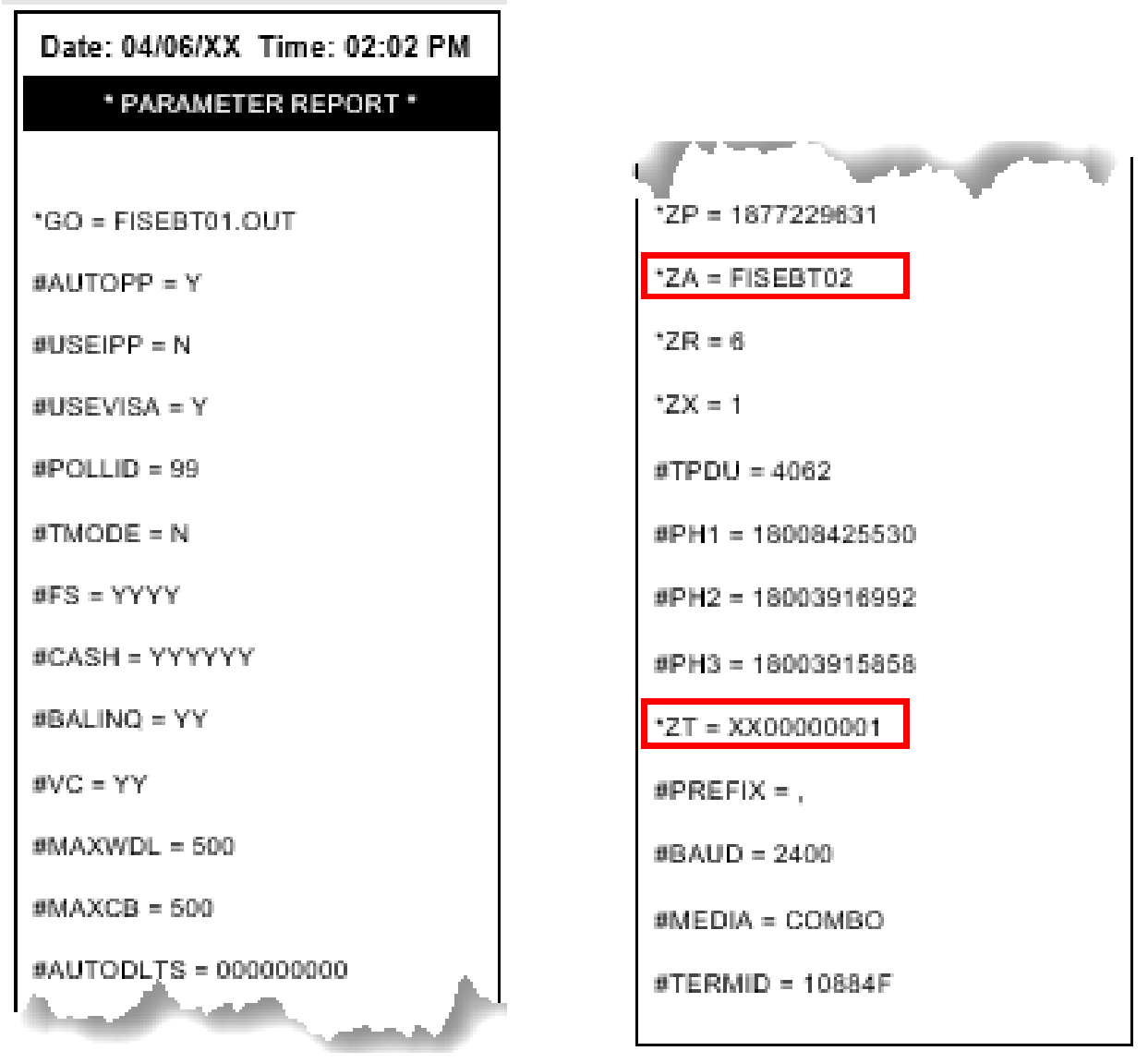

**Parameter Report Receipt**

### <span id="page-5-0"></span>**EBT Application (GID 3) Download Procedure**

Follow the below steps to download the EBT application (GID 3).

1. Starting screen:

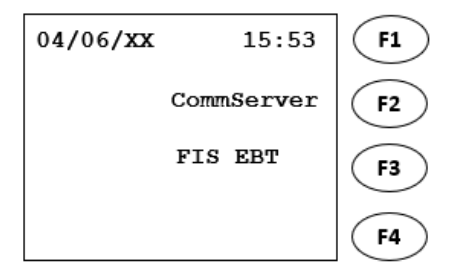

**Application Menu: EBT**

- 2. Press **Enter** and **7** simultaneously.
- 3. Enter the Password (**1 ALPHA ALPHA 66831**) and press **Enter**.

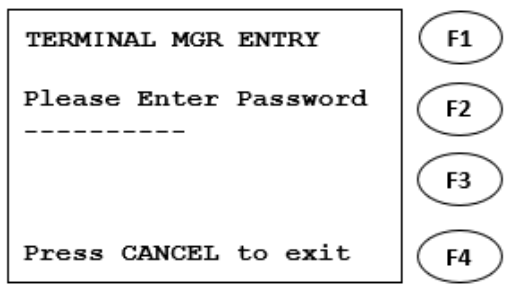

**Terminal Manager: Enter Password**

4. Select the **2) Download** option.

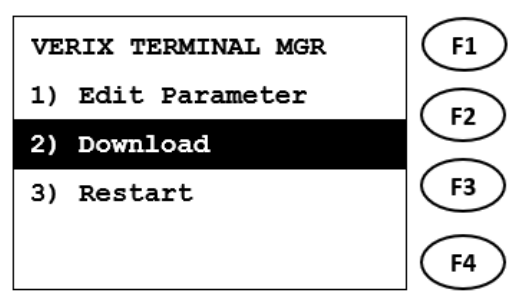

**Terminal Manager: Download Option**

5. Change Group ID to **\_3** by pressing the number **3** on the keypad and press **Enter**.

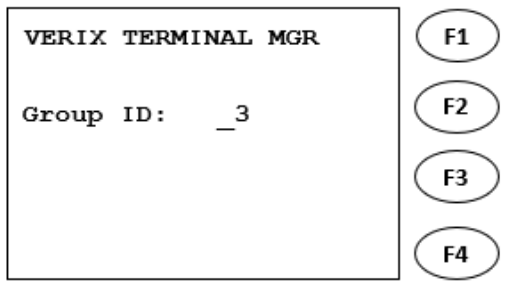

**Terminal Manager: Change Group ID (\_3)**

6. Enter the Password (**1 ALPHA ALPHA 66831**) and press **Enter**.

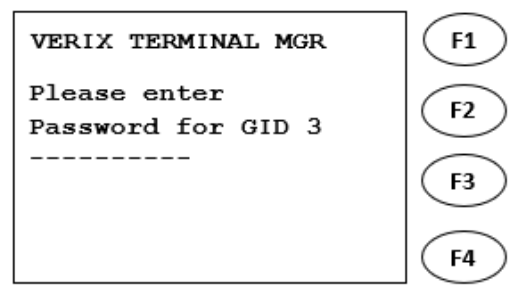

**Terminal Manager: Enter Group Password**

7. Select **1) Full dnld** option.

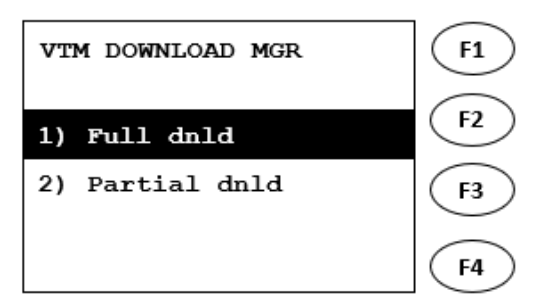

**Download Manager: Select Full**

8. Select **2) Continue** option.

*IMPORTANT: After selecting 2, do not press the red Cancel button at any time during the remaining steps. At this time, the old application is cleared and the remaining steps must be followed to download the application and make it available.*

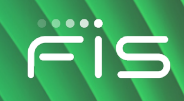

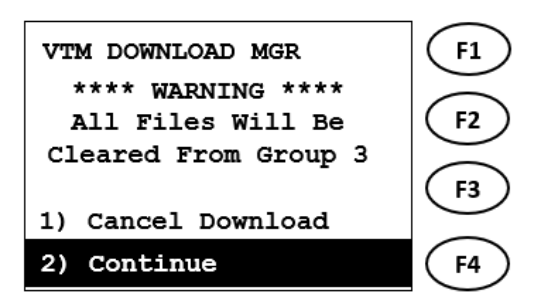

**Download Manager: Select Continue**

9. Press first purple key under the display (labeled **More**) to view more options.

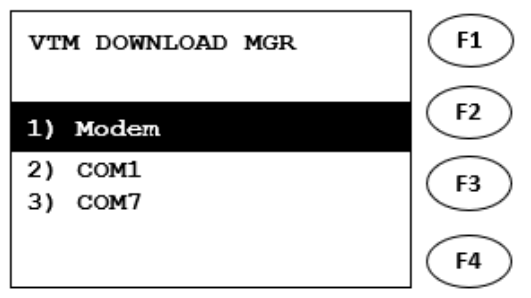

**Download Manager: Press More**

10. Select **3) TCPIP** option.

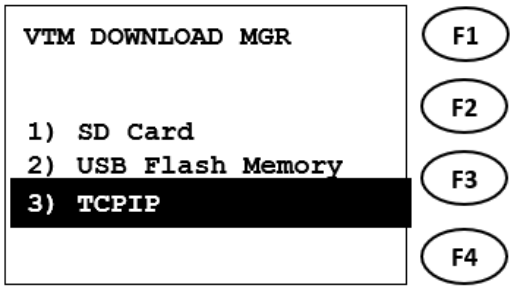

**Download Manager: Select TCPIP**

11. Press **Enter** on **Download.**

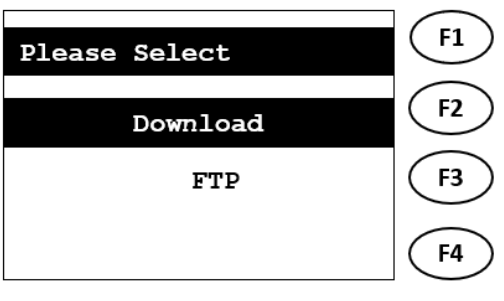

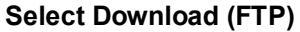

12. Select **Ethernet** by pressing the second purple key under the display (labeled **Sign On-Off**) and press **Enter**.

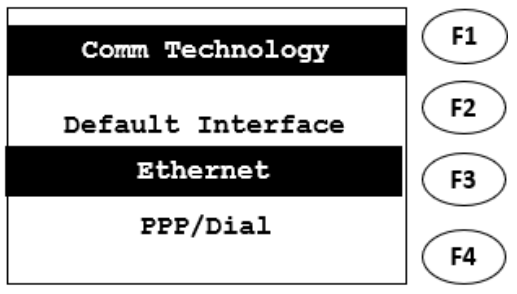

**Comm Tech: Select Ethernet**

13. Press **Enter** on **Download.**

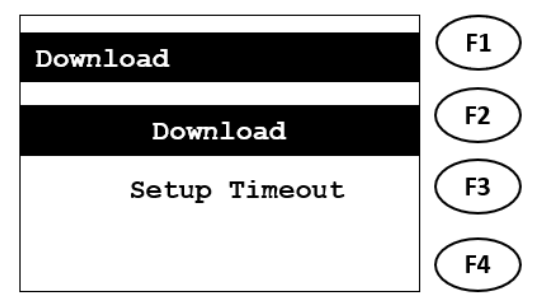

**Select Download (Setup Timeouts)**

14. Enter **3** in Group ID text box and press **Enter**.

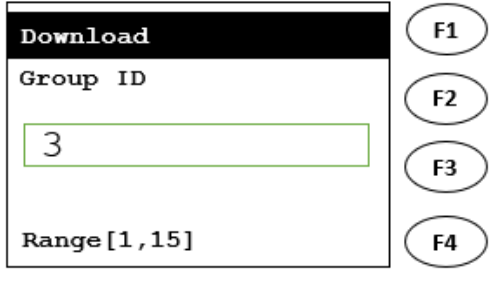

**Download: Select Group ID (3)**

15. Enter the Password (**1 ALPHA ALPHA 66831**) and press **Enter**.

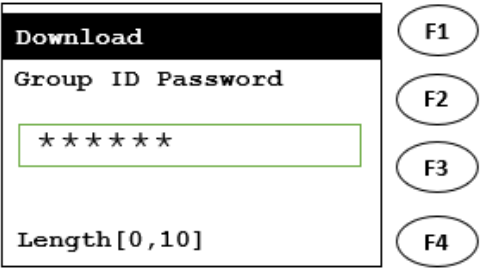

**Download: Enter Group ID Password**

16. Select **Full** and press **Enter**.

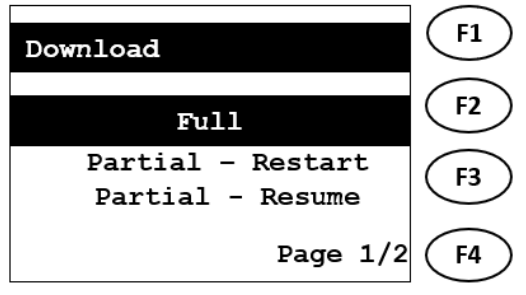

**Download: Select Full**

- 17. Verify **URL/Address** value matches one of the following:
	- SSLGTWYD1.FNIS.COM
	- SSLGTWYP1.FNIS.COM
	- 67.23.53.172

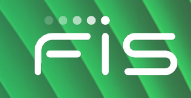

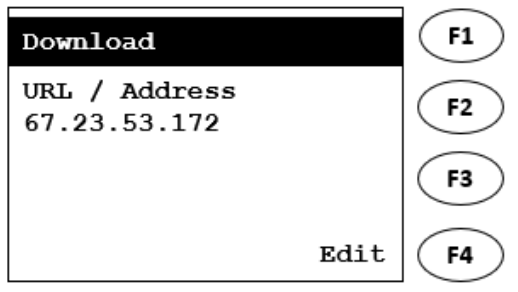

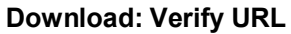

- 18. If the URL/Address matches one of the values listed in step 17, press **Enter** and skip to step 22.
- 19. If the URL/Address does not match one of the step 17 values, press the purple button under Edit (labeled **Reports**) to edit.
- 20. Press the down arrow key under the display (labeled **Sign On-Off**) to scroll down to IP address and press **Enter**.

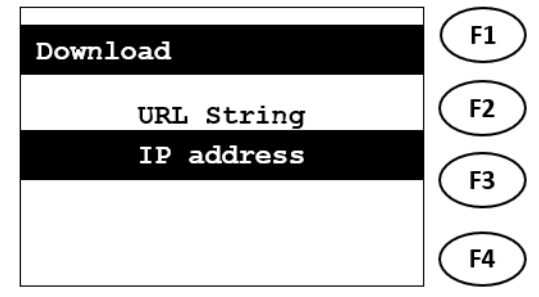

**Download: Edit IP Address**

21. Enter the IP address **67.23.53.172** and press **Enter**.

\*To enter a decimal point ".", press the **#** key on the keypad

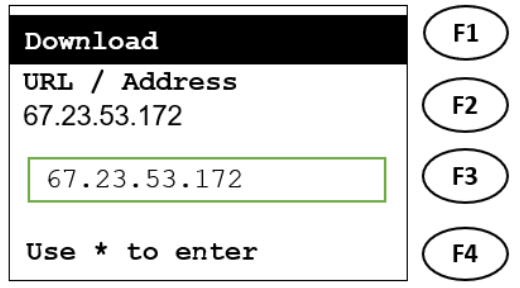

**Download: Enter IP Address**

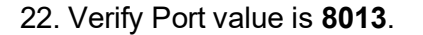

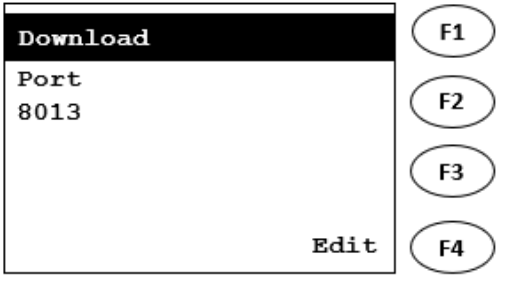

**Download: Verify Port**

- 23. If the Port value matches, press **Enter** and skip to step 26.
- 24. If the Port value does not match **8013**, press the key under Edit (labeled **Reports**) to change the value.
- 25. Enter Port value **8013** and press **Enter**.

\*Press the yellow back-arrow to remove any unwanted text.

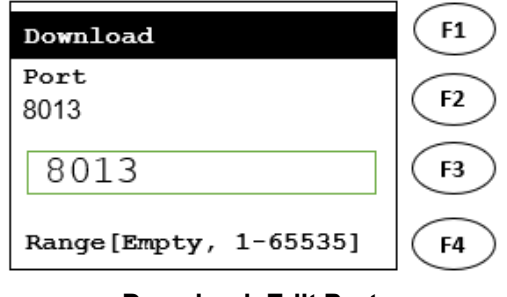

**Download: Edit Port**

26. Press **Enter** to accept **SSL False**.

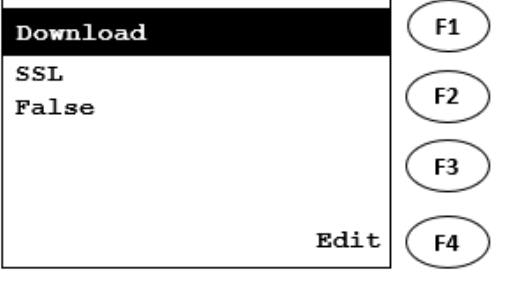

**Download: SSL False**

27. Press **Enter** on the screenshot given.

\*Values may differ from screenshot.

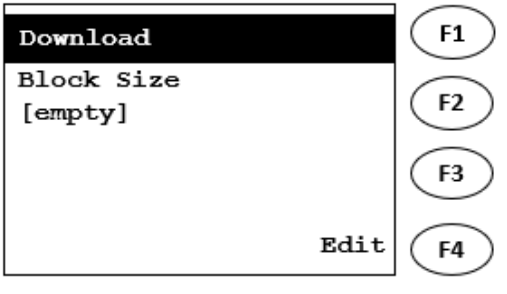

**Download: Press Enter**

28. Press **Enter** on the screenshot given.

\*Values may differ from screenshot.

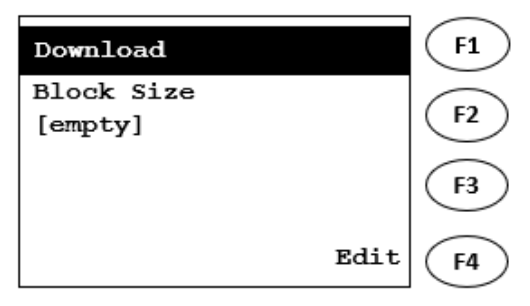

**Download: Press Enter**

29. Verify **Terminal ID** value matches the terminal information on your Parameter Report (MERCHANT TERM ID/\*ZT).

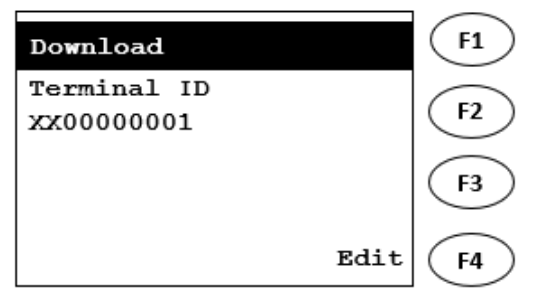

**Download: Terminal ID**

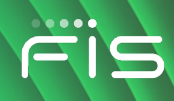

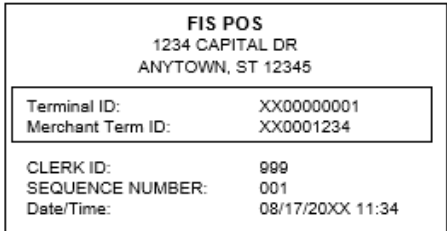

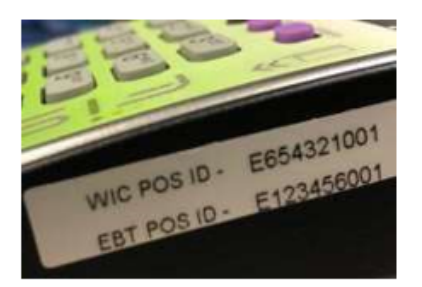

**Download: Terminal ID Receipt**

- 30. If Terminal ID does match the values in previous step, press **Enter** and skip to step 33.
- 31. If the displayed Terminal ID does not match the \*ZT on your printed parameter report, press the **Edit** button under the display (labeled **Reports**) to edit.
- 32. Use the yellow backspace key below the numeric keypad to remove unwanted characters. Next, enter the **Terminal ID**. Consult the Parameter Report for the \*ZT terminal ID value. When finished, press **Enter**.

\*To enter letters, press the number containing the desired letter then press **Alpha** to scroll through the letter options.

For example, to enter E154615001 for the Terminal ID, enter the following:

3 ALPHA ALPHA 154615001

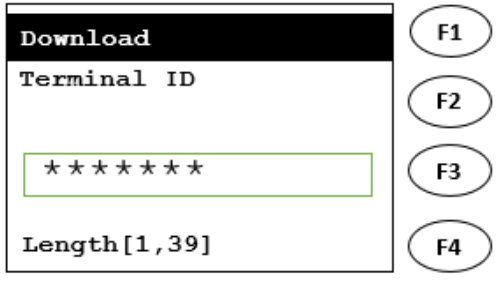

**Download: Edit Terminal ID**

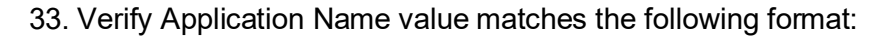

#### **FIS EBT (SNAP) = FISEBT02**

\*This is the value for the Parameter **\*ZA** in the printed parameter report.

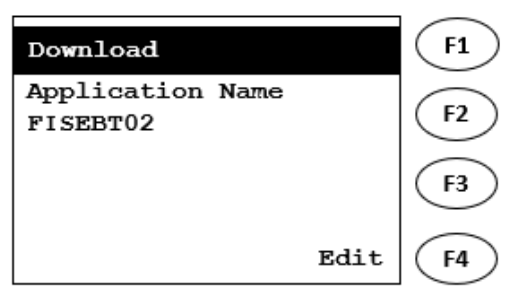

**Download: Verify Application Name**

- 34. If Application Name matches the name (\*ZA value) in the previous step, press **Enter** and skip to step 37.
- 35. If Application Name does not match the name (\*ZA value) in step 33, press the **Edit** button (labeled **Reports**) to edit.

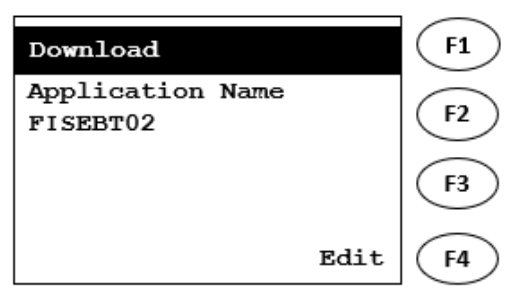

**Download: Verify Application Name**

36. Enter the value following the format given in step 33 and press **Enter**.

\*To enter letters, press the number containing the desired letter then press **Alpha** to scroll through the letter options.

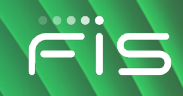

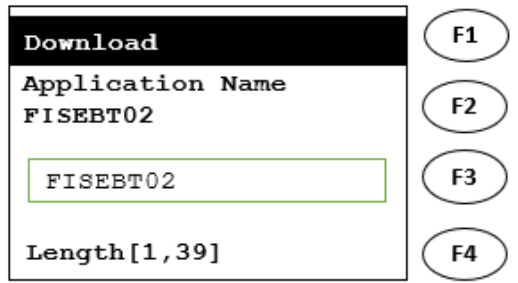

**Download: Edit Application Name**

37. Press **Enter** to move past the Resumable Download screen.

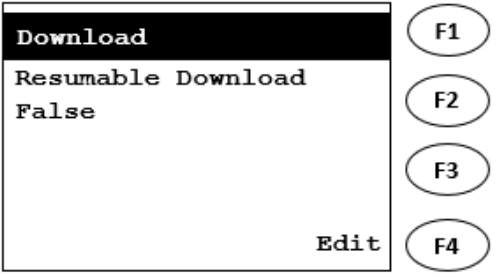

**Download: Resumable Download**

38. Press **Enter** with screen as shown in the screenshot below (**Settings Summary**).

*IMPORTANT: The Group ID listed must be 3. If it is a value other than 3, press the red Cancel button under the numeric display and repeat the download steps using Group ID 3.* 

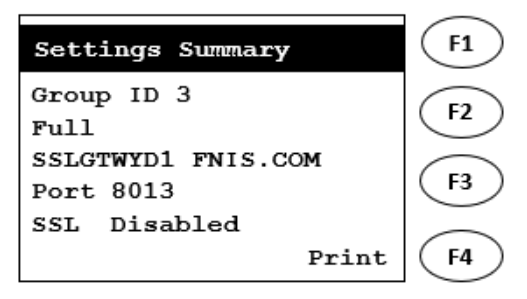

**Settings Summary (Screen 1)**

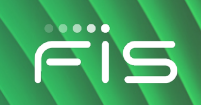

39. Press **Enter** with screen as shown in the screenshot below (**Settings Summary**).

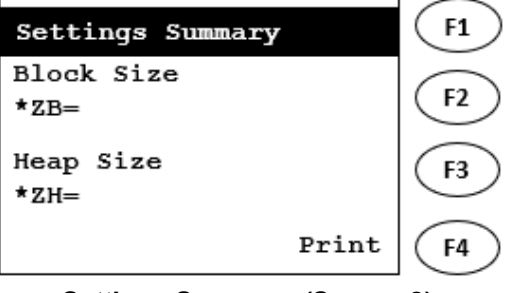

**Settings Summary (Screen 2)** 

40. Press **Enter** with screen as shown in the screenshot below (**Settings Summary**).

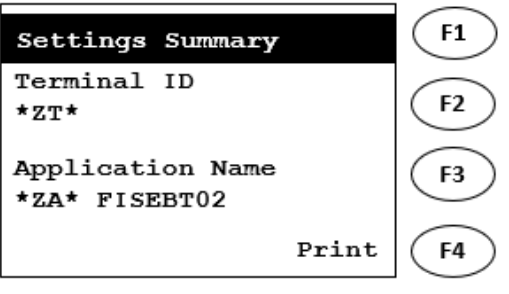

**Settings Summary (Screen 3)**

41. Press **Enter** with screen as shown in the screenshot below (**Settings Summary**).

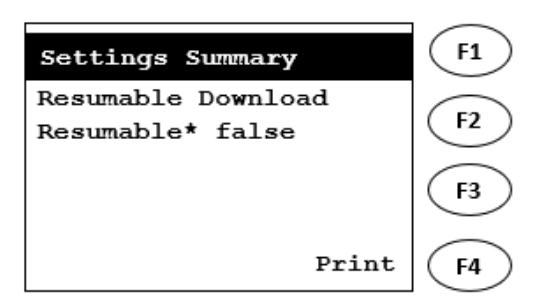

**Settings Summary (Screen 4)**

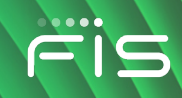

42. **Download** will appear when the terminal begins downloading.

\*The dashes on the bottom of the screen will turn to \* as the download progresses.

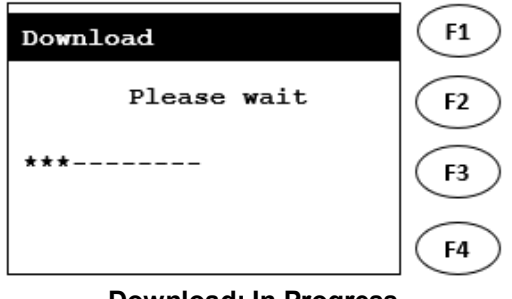

**Download: In Progress**

43. The terminal will automatically restart after the download completes.

Wait until the terminal prints a configuration report. Your terminal is now ready for use.

44. After successful download, select FIS EBT.

The terminal displays **CLOSED**. Sign-on using the **SIGN ON-OFF** purple key.

When the EBT menu is displayed, proceed to the next step to perform a communications test.

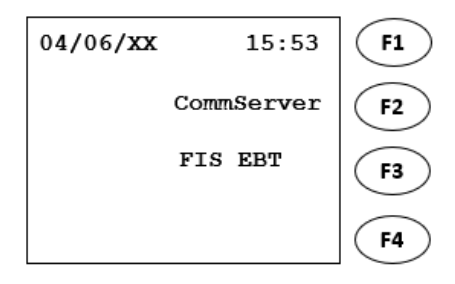

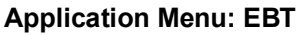

45. From Screen shown, press **Enter.**

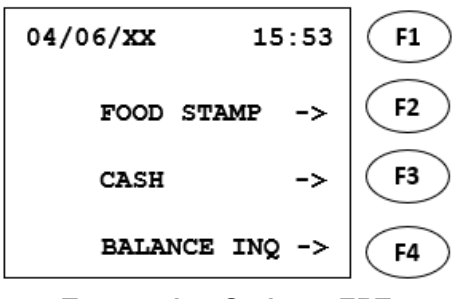

**Transaction Options: EBT**

46. The terminal displays **FUNCTION?**

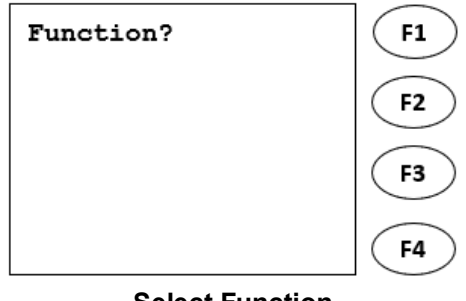

#### **Select Function**

47. Press the number **8** key.

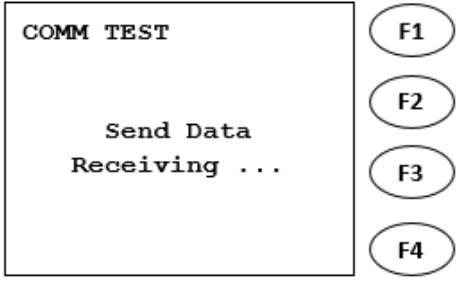

**Comm Test: Send Data**

48. The terminal displays **Send Data**, **Receiving**, and prints a COMM TEST ACCEPTED receipt. If the terminal stays on **Receiving** for a long period of time, please contact our Help Desk.

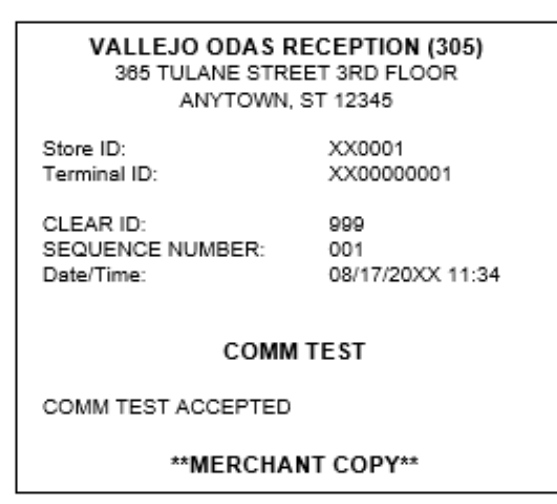

**Comm Test: Receipt**